### FZ-M1D シリーズ (Windows 10) ビデオドライバーアップデート手順書

公開日 2017/12/13

本書では、ビデオドライバーをアップデートする手順について説明します。

【ご注意】

- ・ 対象機種以外では、ビデオドライバーのアップデートを行えません。ご使用されて いる機種が対象機種であることを今一度ご確認ください。
- ・ アップデートを実行する際は、必ず「管理者」の権限のユーザーでサインインして ください。(ユーザーの切り替え機能を使わずにコンピューターの管理者の権限で サインインして操作してください。)
- ・ ウィルス駆除ソフトウェア等が常駐している場合は、常駐を解除してください。(ビ デオドライバーのアップデート完了後には元にお戻しください。)

【お願い】

アップデートを行う際には、以下の事項をお守りください。

- ・ AC アダプター、および充分に充電されたバッテリーパックを接続しておい てください。
- ・ ネットワークに接続している場合は切断しておいてください。(アップデー トプログラムのダウンロード時を除く。)
- ・ LAN ケーブルは外してください。(アップデートプログラムのダウンロード 時を除く。)
- ・ USB 機器等の周辺機器はすべて外してください。
- ・ アップデートプログラム以外のアプリケーションソフトはすべて終了して ください。

【アップデート方法】

ビデオドライバーのアップデートは下記の流れで行います。

- 1. ビデオドライバーのアップデート要否確認とアップデートプログラムのダウンロー ド
- 2. ビデオドライバーのアップデート
- 3. アップデート後の確認

## アップデートは、必ず最後まで行ってください。途中で中断した場合、正常動作は保証さ れません。

- 1. ビデオドライバーのアップデート要否確認とアップデートプログラムのダ ウンロード
- (1) (スタートボタン)を右クリックします。
- (2) 表示されたメニューの[デバイスマネージャー]をクリックします。「ユーザー アカ ウント制御」の画面が表示された場合は、[はい]をクリックします。
- (3) [ディスプレイアダプター]をダブルクリックし、その下にある [Intel (R) HD Graphics ...]をダブルクリックします。

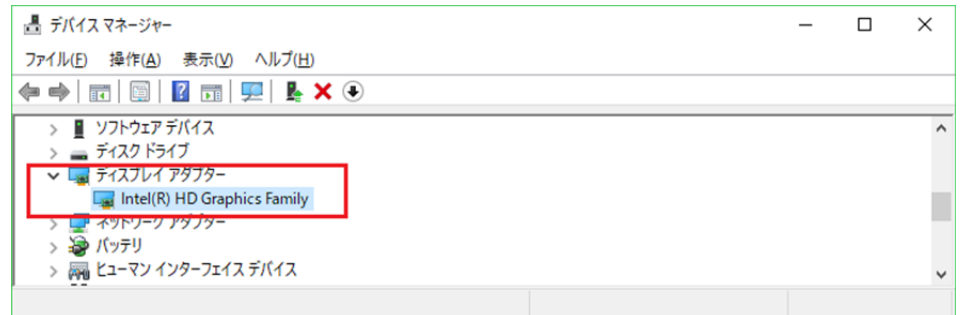

(4) 「ドライバー」タブを開きバージョンを確認してください。

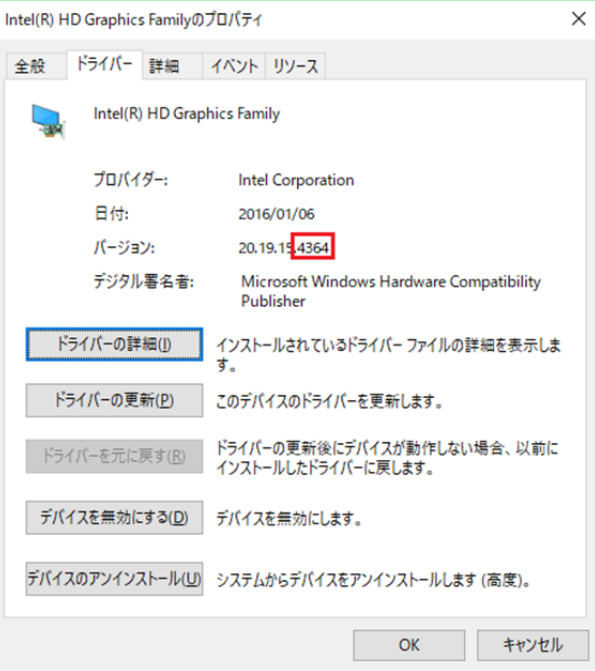

・ バージョンの下 4 桁が「4835」より小さい場合 (「4364」、「4444」等の場合) ビデオドライバーのアップデートが必要です。 ビデオドライバーアップデートプログラム(video\_20.19.15.4835\_cht\_w10.exe) をダウンロードしてください。

# ・ バージョンの下 4 桁が「4835」の場合、または、それより大きい場合

ビデオドライバーはアップデート済みです。(アップデートは不要です。)

(5) [OK]をクリックし、Intel(R) HD Graphics ...のプロパティ画面を閉じます。

ビデオドライバーのアップデートが必要な場合、「2. ビデオドライバーのアップデート」 にお進みください。

## 2. ビデオドライバーのアップデート

- (1) ダウンロードしたビデオドライバーアップデートプログラム (video\_20.19.15.4835\_cht\_w10.exe)をダブルクリックして実行します。「ユーザー ア カウント制御」の画面が表示された場合は、[はい]をクリックします。
- (2) 使用許諾契約の画面が表示されますので、内容をよくお読みいただき、[はい]をクリッ クしてください。
- (3) 展開先フォルダを設定する画面が表示されます。展開先フォルダは、プログラムが自動 的に作成しますので、特に変更する必要はありません。 (標準では c:\util2\drivers\video4835 CHT w10)
- (4) [OK]をクリックします。しばらくして展開が完了すると、展開先フォルダが開きますの で、そのままお待ちください。(展開先フォルダが開くまで 1 分以上かかる場合があり ます。)
- (5) 展開先フォルダ内の、[Setup](拡張子を表示している場合は [Setup.exe])をダブル クリックします。「ユーザー アカウント制御」の画面が表示された場合は、[はい]をク リックします。

(6) 「インテル(R) グラフィックス・ドライバー セットアップ・プログラムにようこそ」 画面で、[次へ]をクリックします。

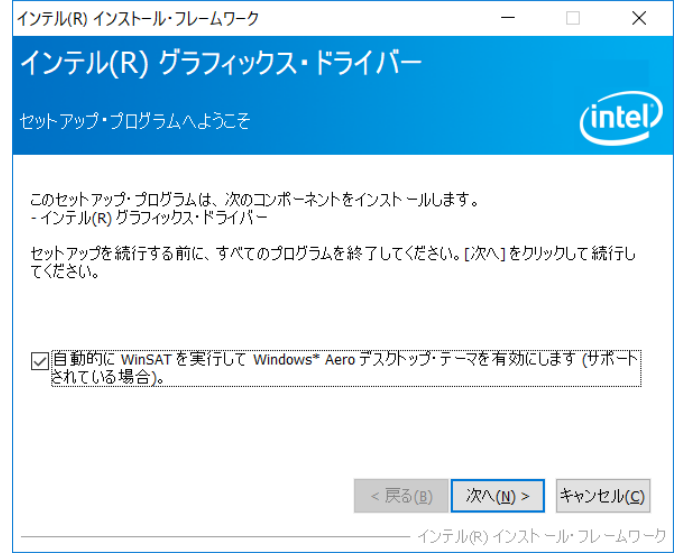

- (7) 「インテル(R) グラフィックス・ドライバー 使用許諾契約書」画面で、使用許諾内 容をよく読み、[はい(Y)]をクリックします。
- (8) 「インテル(R) グラフィックス・ドライバー Readme ファイル情報」画面で、[次へ(N)] をクリックします。
- (9) ビデオドライバーのアップデートが行われます。アップデート中、画面の解像度が切 り替わったり、何も表示されない状態になったりする場合がありますが、「インテル(R) グラフィックス・ドライバー セットアップの進行状況」画面の下部に「[次へ]をク リックして続行してください」と表示されるまで、そのままお待ちください。

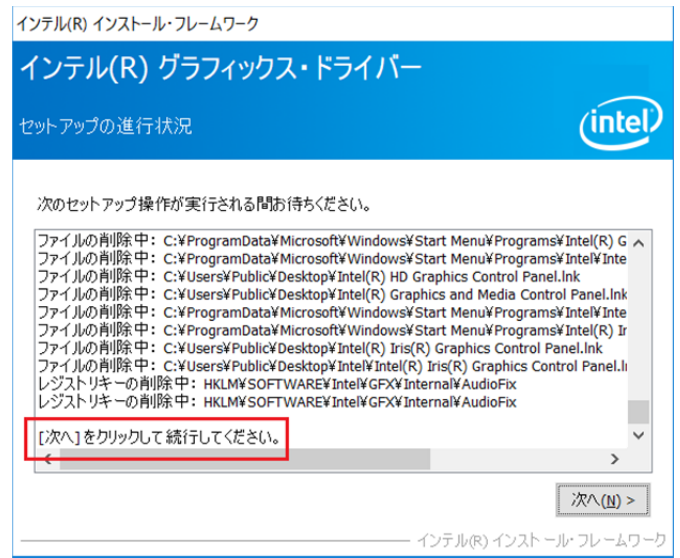

- (10)「インテル(R) グラフィックス・ドライバー セットアップの進行状況」画面で、[次 へ]をクリックします。
- (11)「インテル(R) グラフィックス ドライバー セットアップ完了」画面で、[はい、コン ピューターを今すぐ再起動します。]を選択し、[完了]をクリックします。コンピュー ターが再起動されます。

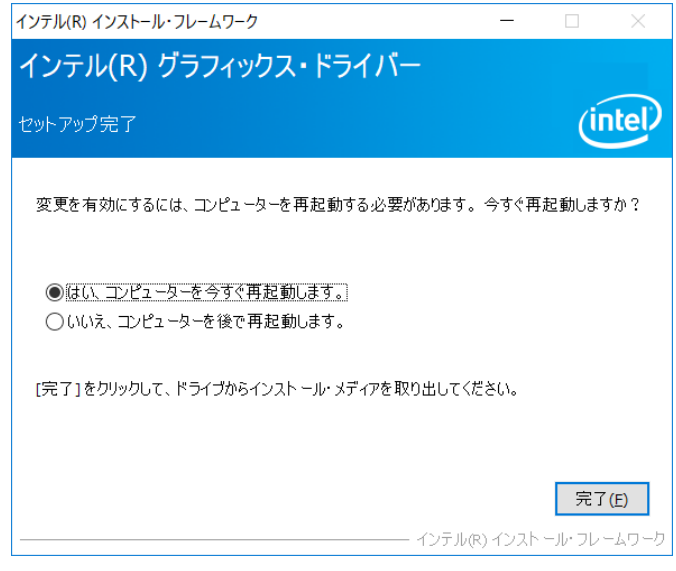

(12)サインイン後、「C:\windows\System32\WinSAT.exe」画面が短時間表示されます。消え るまで、そのままお待ちください。

### 3. アップデート後の確認

(1) 「1. ビデオドライバーのアップデート要否確認とアップデートプログラムのダウンロ ード」と同手順で、ビデオドライバーがアップデート済みであることを確認してくださ い。

以上でアップデート作業は完了です。